# **[시간제등록 학점인정 신청 매뉴얼]**

#### **1) 시간제등록 학점인정 신청 안내**

대학에서 학부생에서 개설하는 학습과목을 각 학교 학칙에 의해 해당 학습과목의 수강이 필요 한 정규 입학생 외 성인학습자에게 개방하는 제도로 일반적으로 한 대학에서 한 학기에 최대 12 학점 범위 내에서 이수 가능함.

#### **2) 신청 방법**

- ▶ 정해진 기간 내 학점은행제 웹페이지(www.cb.or.kr)에서 온라인으로 신청 가능
- **3) 유의사항**
- ▶ 1년(42학점)/1학기(24학점)과 같이 인정받을 수 있는 학점에 제한 있음(각 학점을 초과하여 신<br>청 불가).<br>▶ 최대 이수 가능 학점<br>- 고등교육법에 근거한 대학: 고등교육법 시행령 제53조9항에 따라 대학은 학기당 12학점 및 연<br>가24하적을 초과하여 이정받을 수 있을 청 불가).
- ▶ 최대 이수 가능 학점
	- 간24학점을 초과하여 인정받을 수 없음. - 고등교육법에 근거한 대학: 고등교육법 시행령 제53조9항에 따라 대학은 학기당 12학점 및 연<br>- 간24학점을 초과하여 인정받을 수 없음.<br>- 평생교육법에 근거하 대학: 평생교육법 시행령 제57조제2항에 따라 각 대학의 취득 기준학점의
	- 1/2을 초과할 수 없음(영남사이버대학교, 세계사이버대학교 등).
- ▶ 해당 대학에서 교양으로 개설되어 이수한 과목은 교양으로 인정됨. 그 외 과목의 경우 희망 전 공 표준교육과정에 따라 심의에 거쳐 학습구분이 결정됨.
- ▶ 성적증명서에 기재된 과목명과 입력한 과목명이 상이할 경우 자격증 발급 등에 불이익을 초래할 수 있으므로 이점 유의하여 신청해야 함. 이에 따라 발생되는 문제는 본원이 책임지지 않음.
- ▶ 구비서류: 3개월 이내에 발급된 이수 대학에서 발급한 성적증명서 워본(여러 대학에서 이수했다 면 이수한 대학별 성적증명서 원본 각 1부)

#### **4) 신청 절차**

# ① 학점은행제 웹페이지 (www.cb.or.kr)로 접속하여 '온라인학습자 등록 및 학점인정 등 각종신청' 을 클릭함

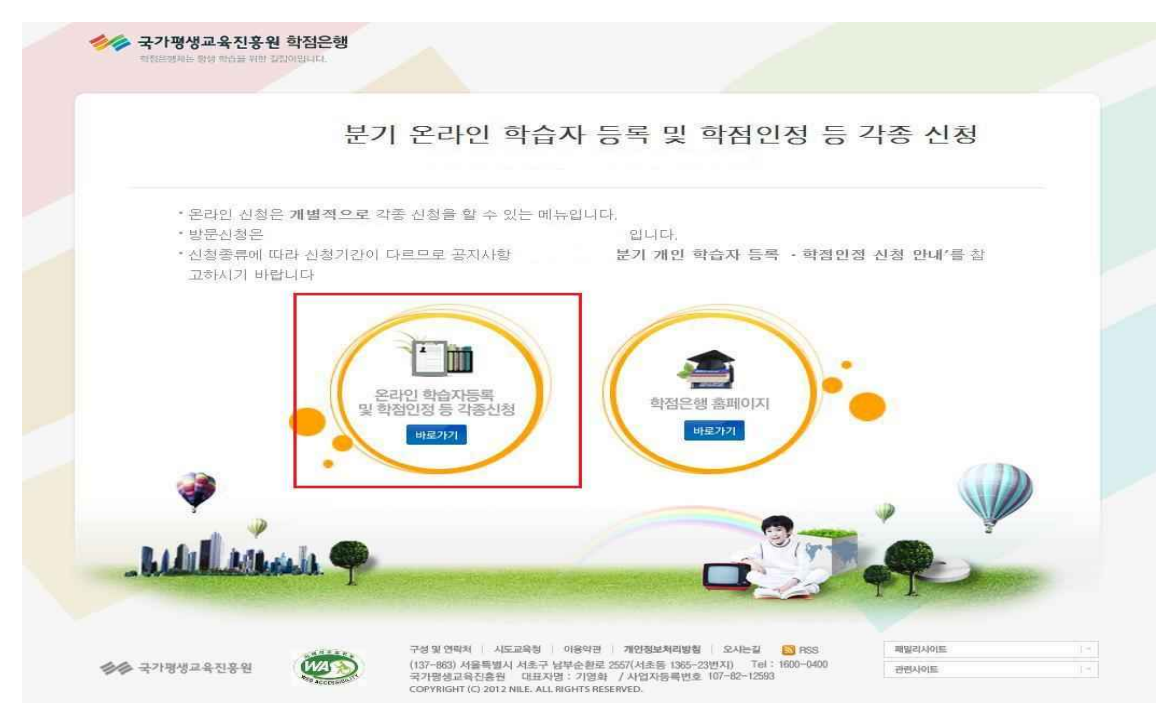

② 홈페이지 로그인 화면에서 '아이디, 비밀번호' 입력 후 로그인

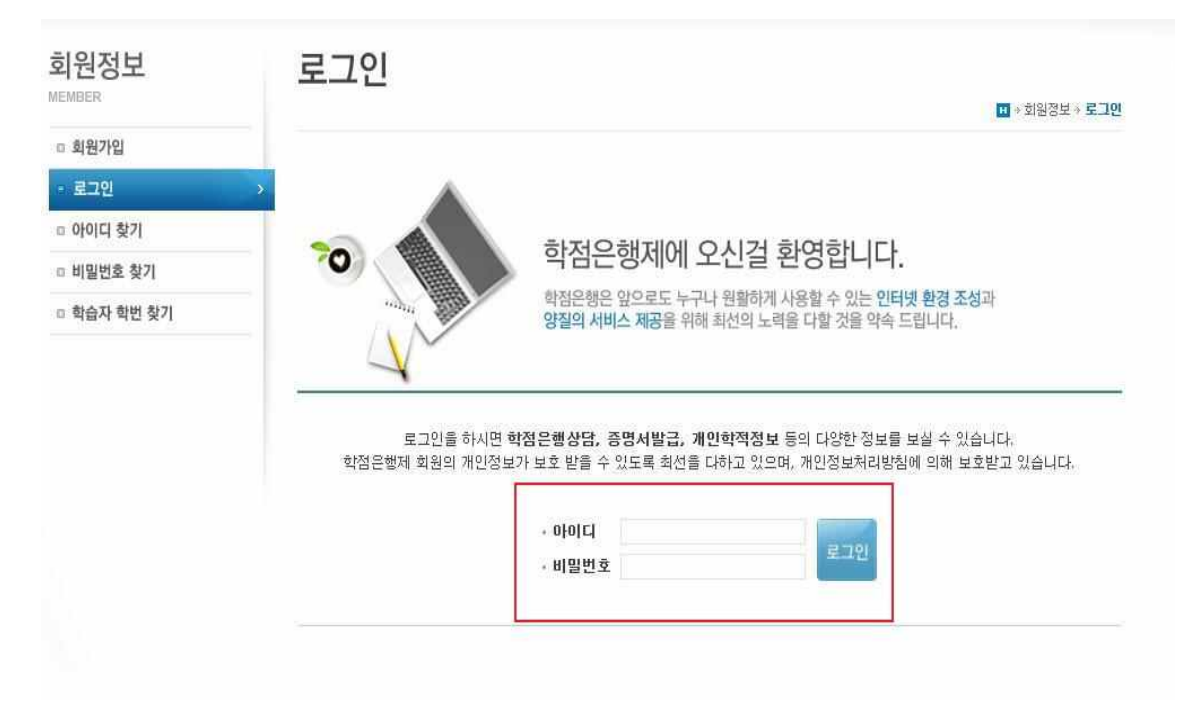

# 온라인신청안내 내용 확인 → 하단 체크박스 체크 → 확인버튼 클릭

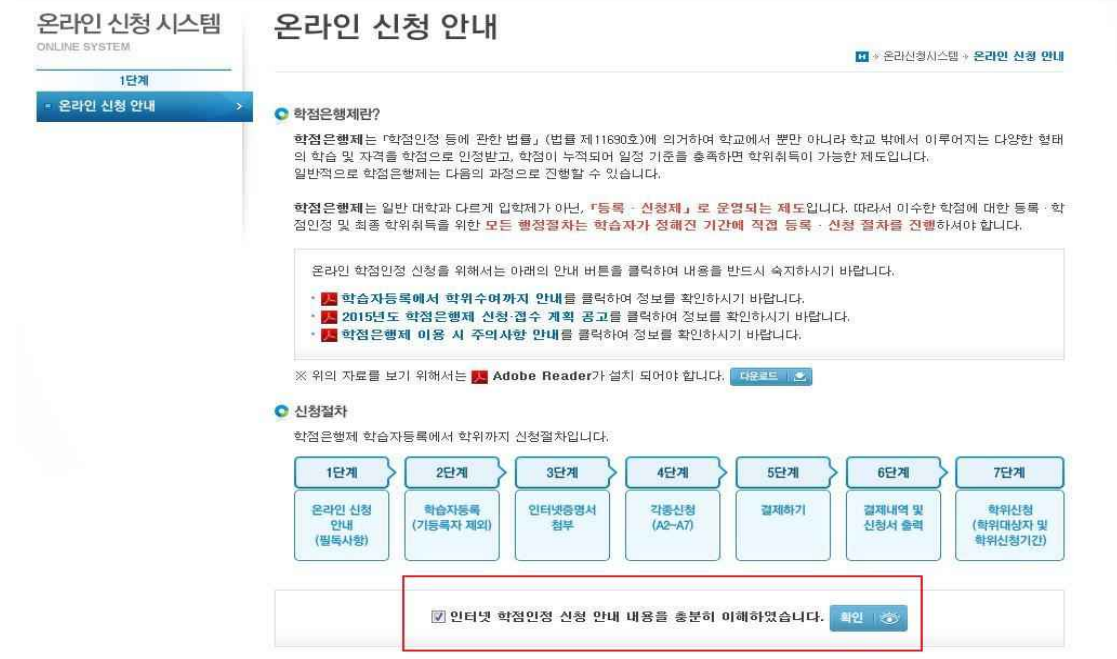

공인인증서 로그인(본인확인 필수 절차)

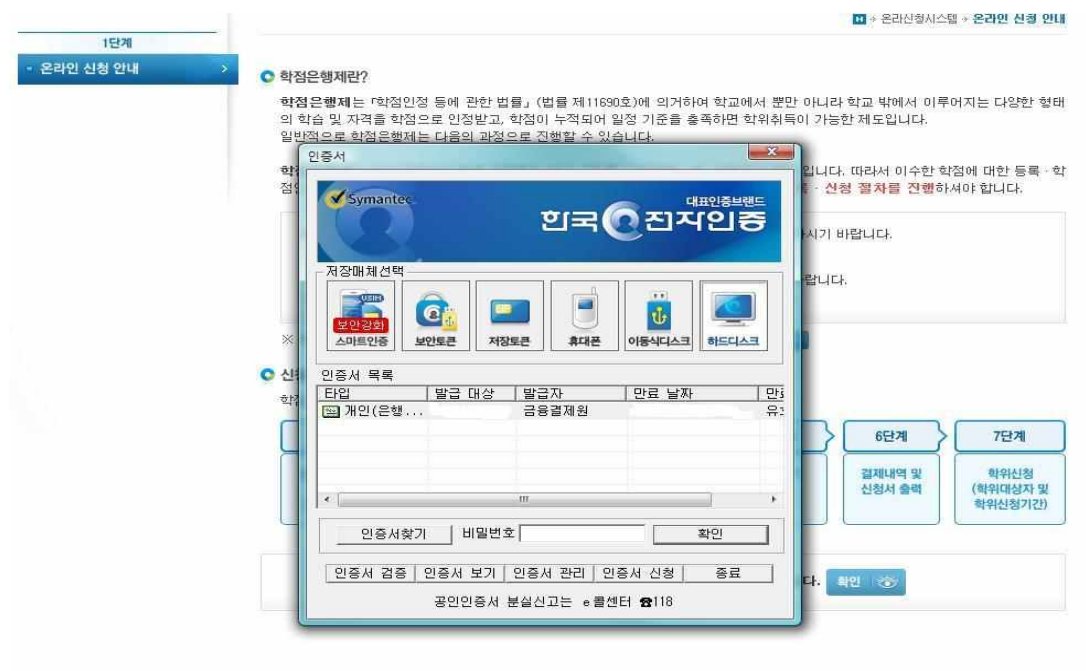

## ⑤ 4단계 중 [학점인정신청]-[시간제] 클릭

'위의 안내문을 모두 숙지 하였습니다.' 앞 빈칸에 체크한 후 '확인'버튼 클릭

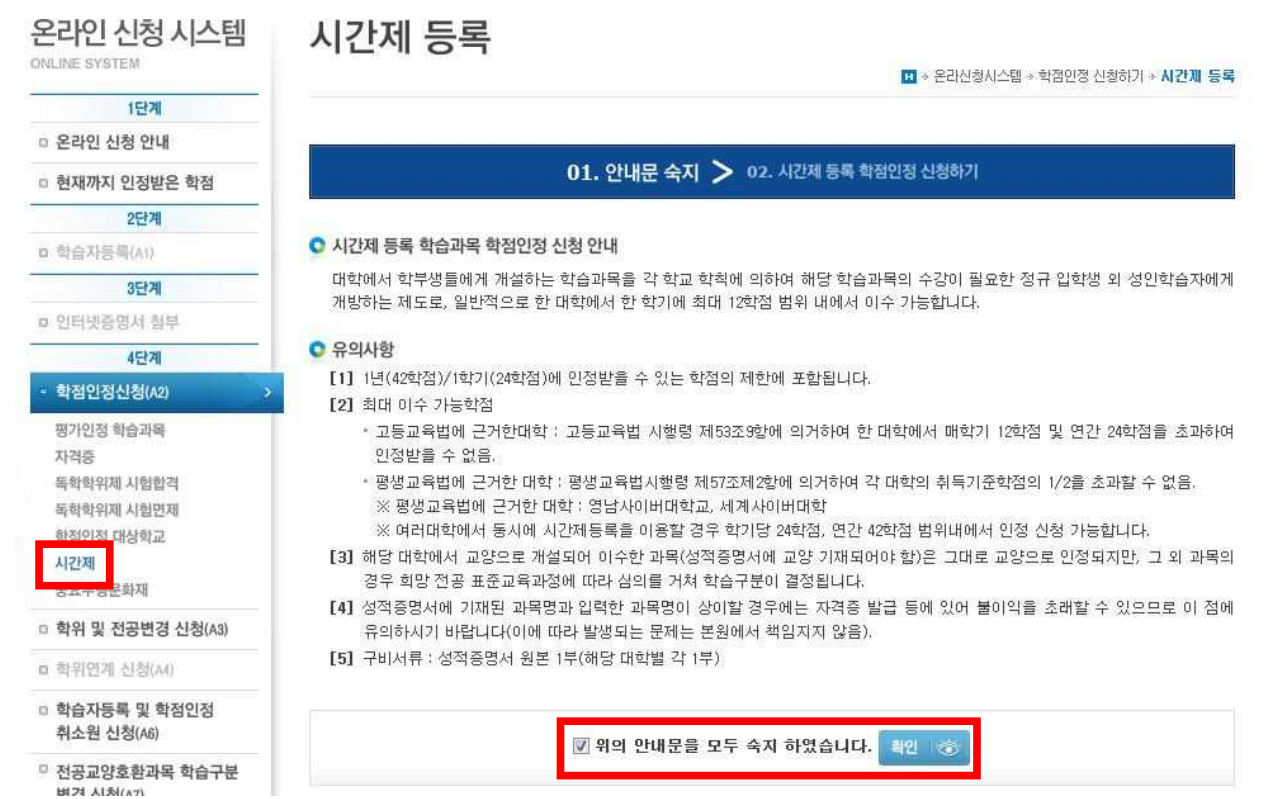

⑥ 학습과목명 돋보기 표시 클릭 (학습설계 상담 시 과목을 입력한 경우 [학습설계 상담 과목 가 져오기] 선택)

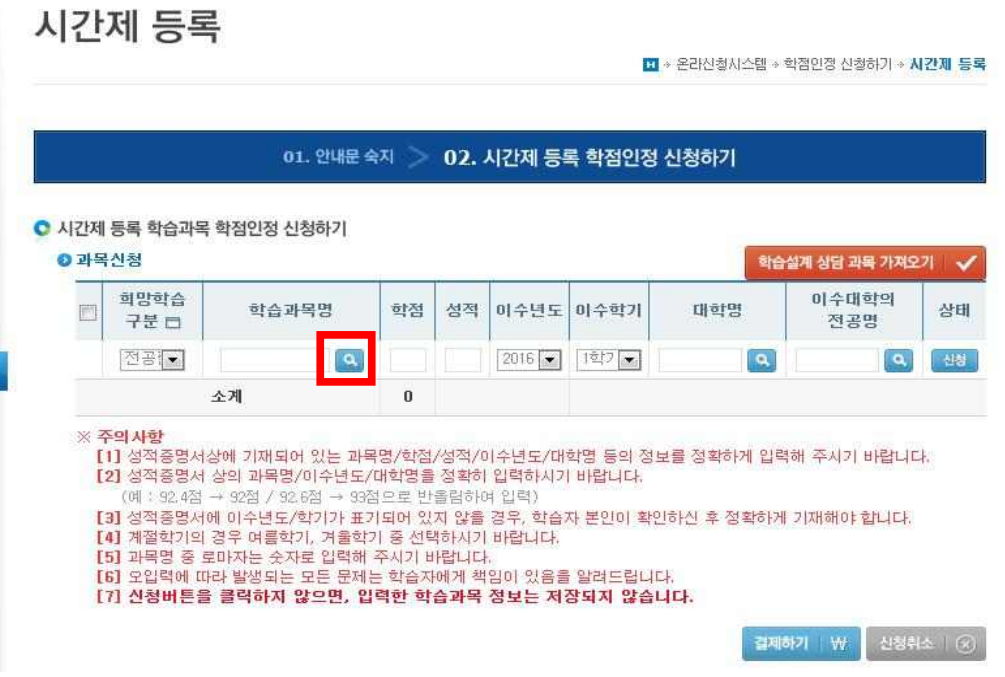

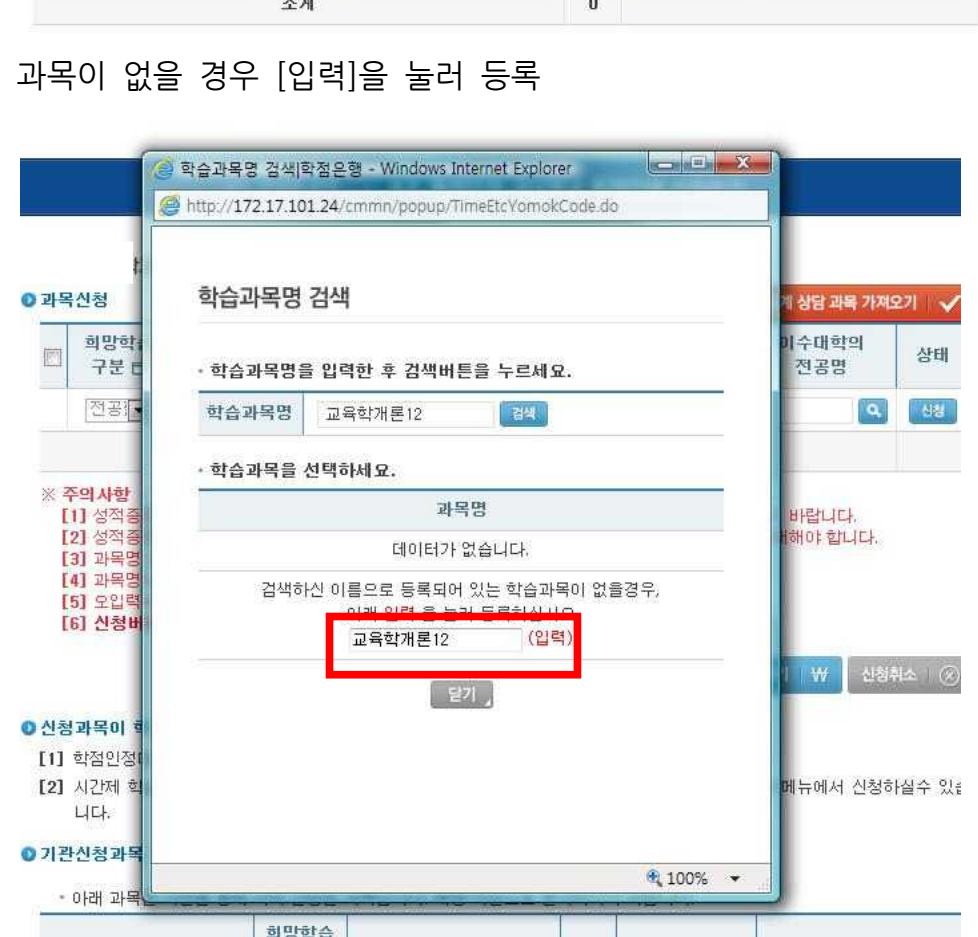

※ 신청하려는

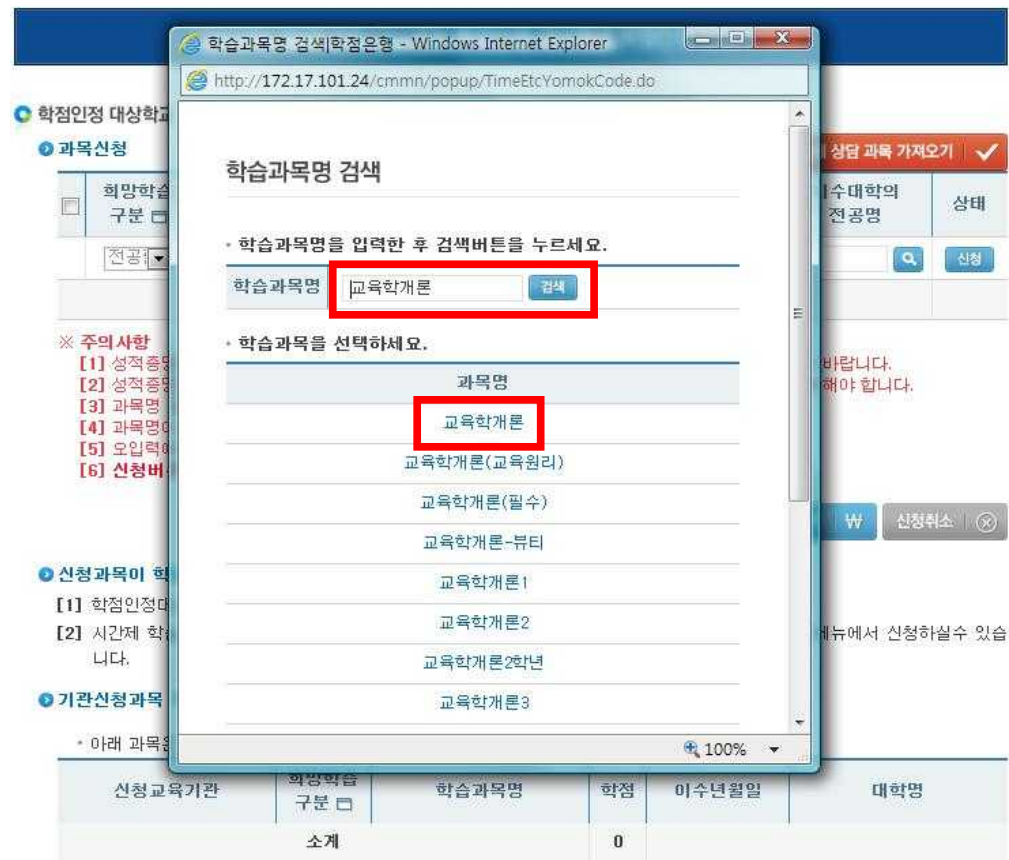

⑦ 신청하려는 학습과목명 검색 후 신청 과목 선택

⑧ 학점, 성적, 이수년도, 이수학기 입력 후 대학명 돋보기 표시 클릭

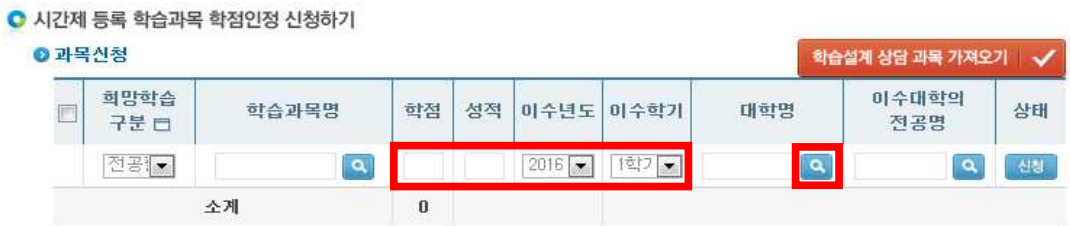

⑨ 대학명을 입력 후 검색하여 대학명 클릭

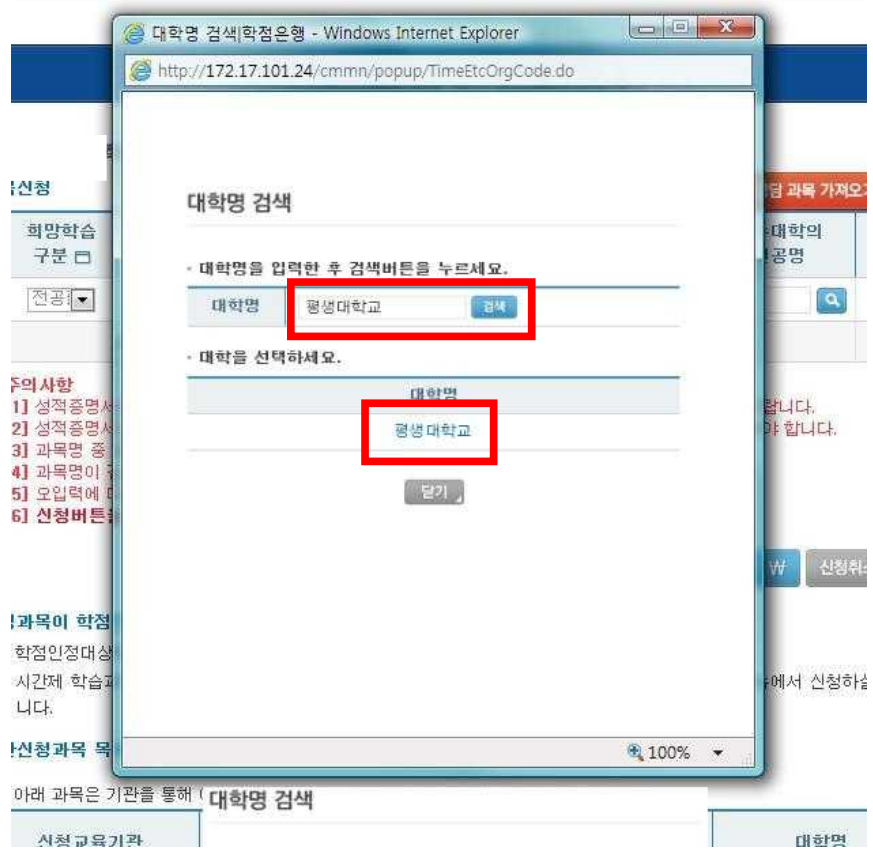

#### ⑩ 이수대학의 전공명 옆 돋보기 표시 클릭

○ 시간제 등록 학습과목 학점인정 신청하기 **AN OFFICE ALSO** 

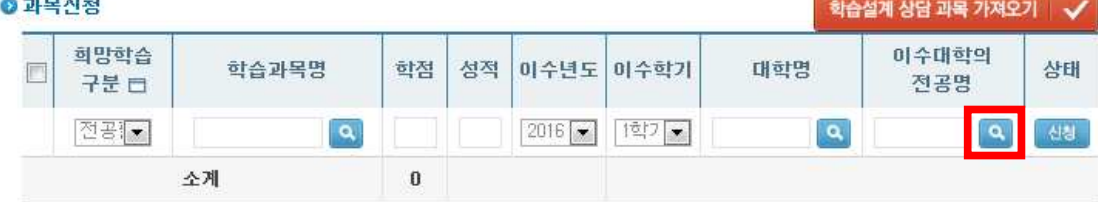

## ⑪ 전공명 입력 후 검색하여 전공명 클릭

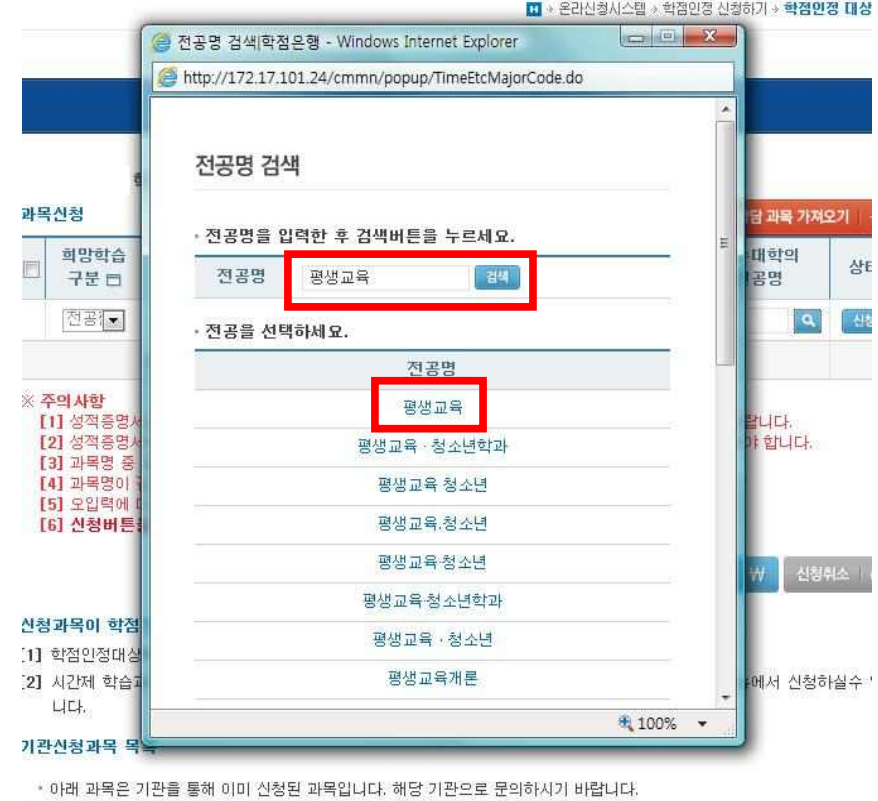

## ⑫ 모든 내용 입력 후 [신청] 버튼 클릭

시간제 등록

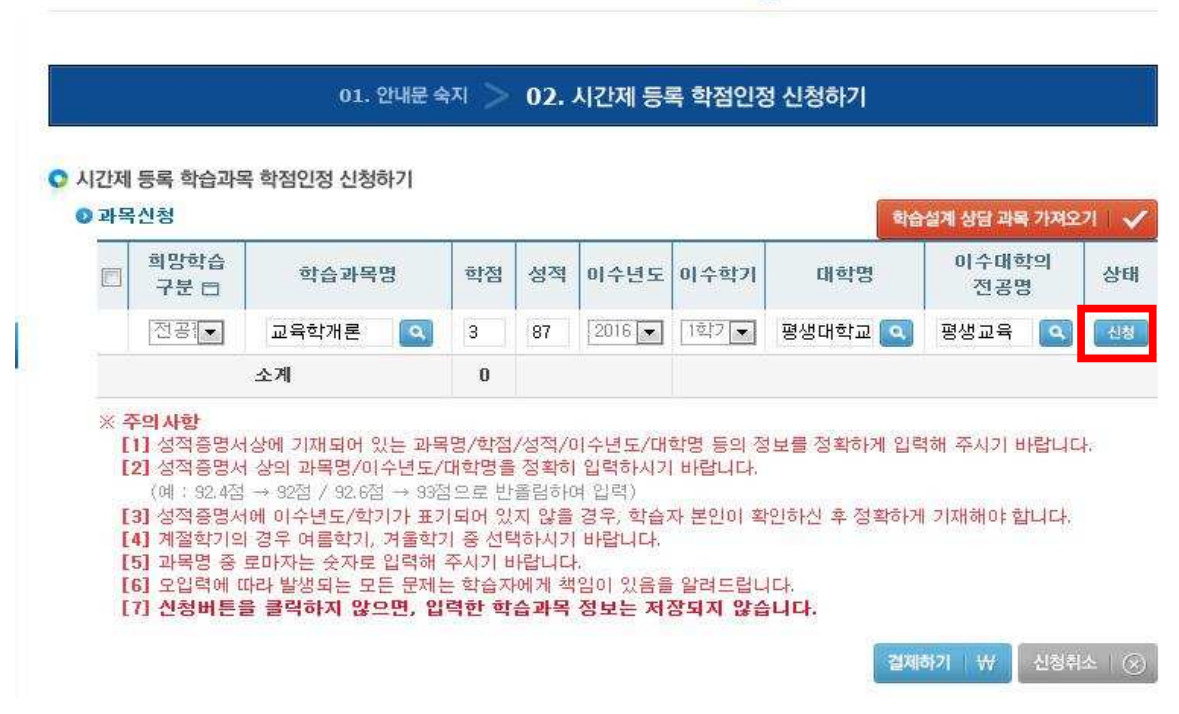

■ • 온라신청시스템 • 학점인정 신청하기 • **시간제 등록** 

## ※ 과목을 신청할 때마다 [신청] 버튼을 눌러주셔야 합니다.

신청하시려는 모든 과목을 신청 후 전체 체크하여 [결제하기] 클릭

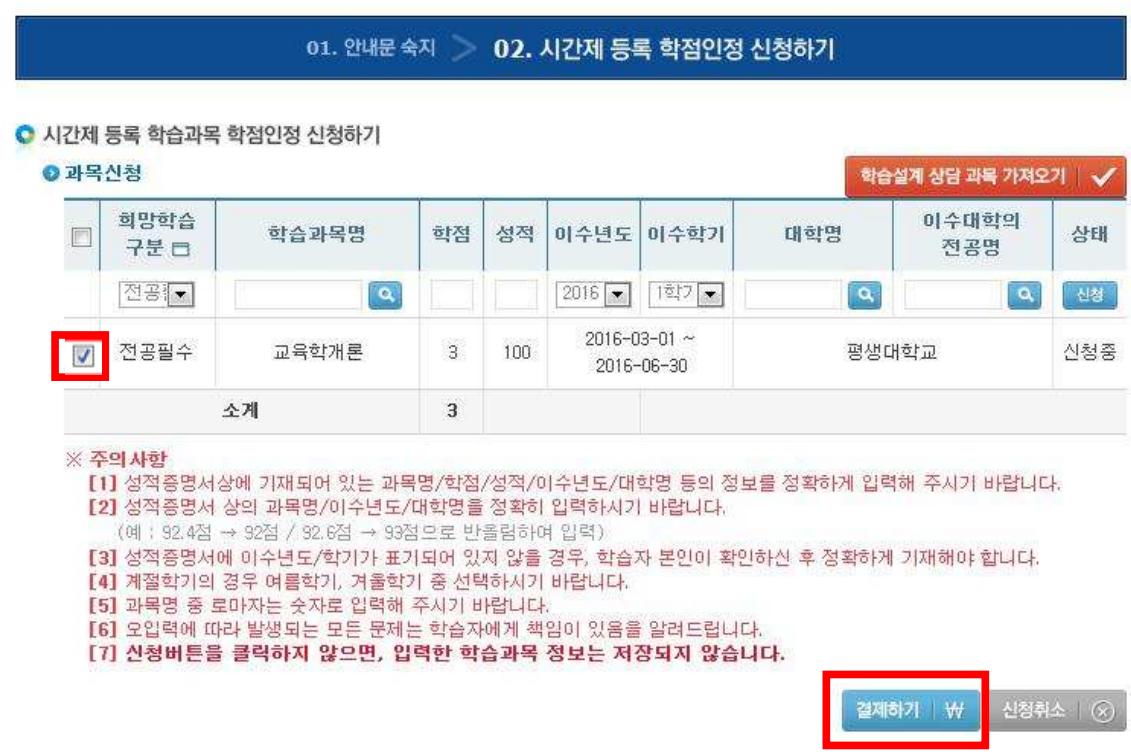

신청한 과목의 취소를 원할 경우 취소하려는 과목 체크 후 [신청취소]

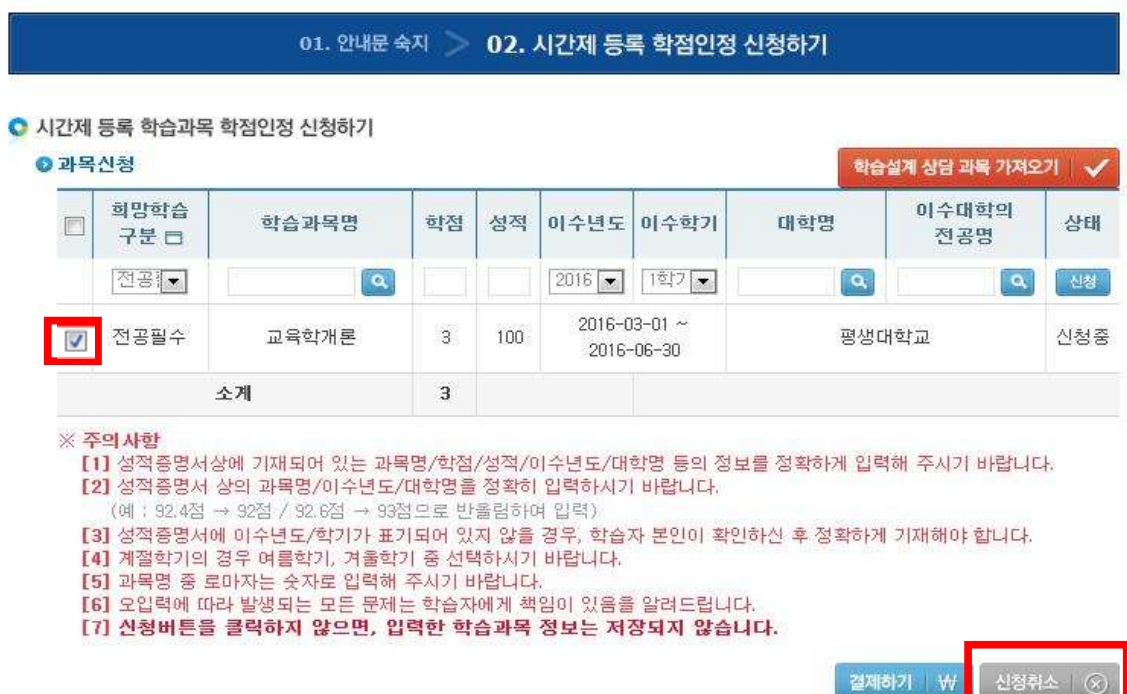

#### ⑮ 기관신청과목 목록에 내역이 있다면 교육기관을 통해 이미 신청된 과목으로 기관으로 문의

#### ◎기관신청과목 목록

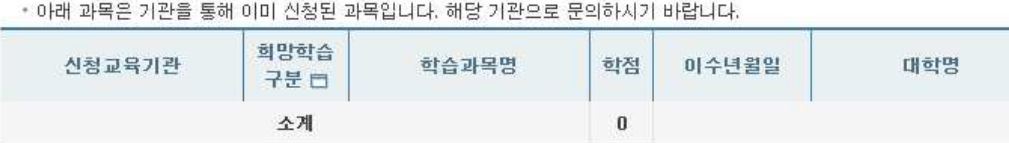

#### **5) 신청내역 확인**

신청한 학점은 마이페이지 → 각종접수현황 → 현재신청현황에서 확인 가능함.

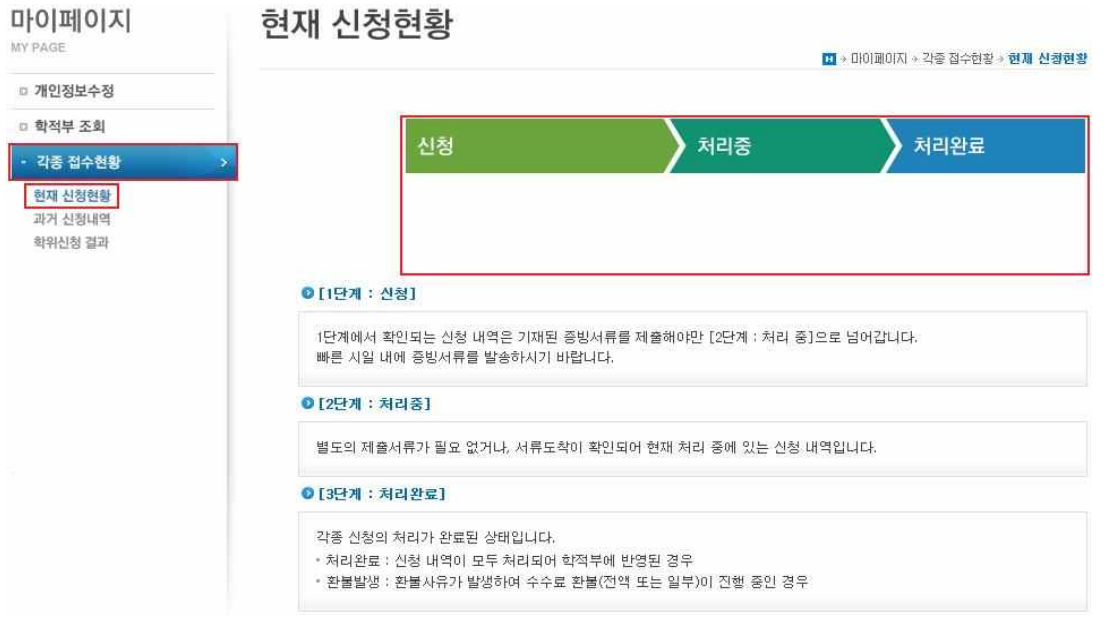

#### **6) 처리내역 확인**

처리된 내역은 마이페이지 → 학적부 조회 → 학점인정 내역에서 확인 가능함.

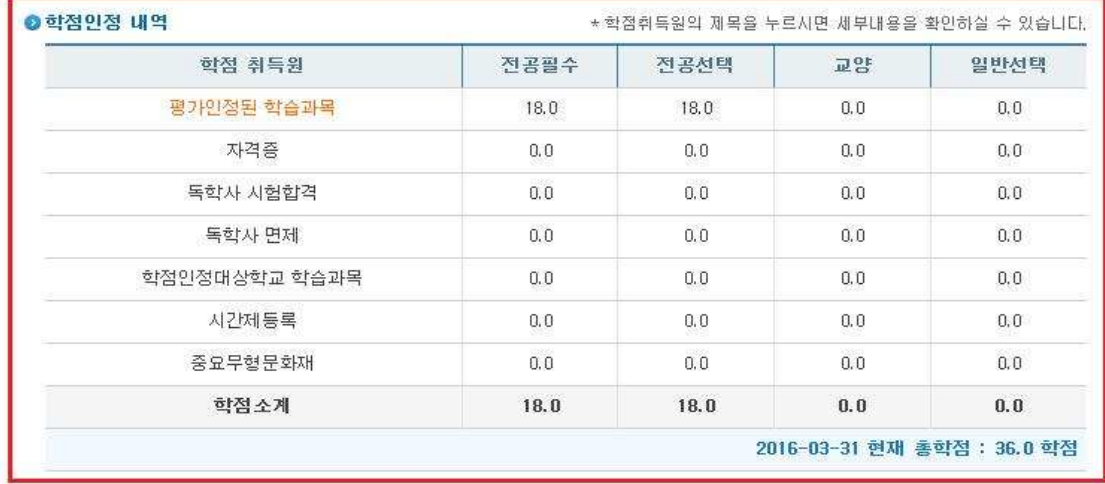